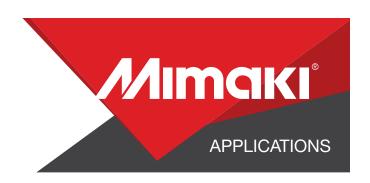

# [How to] **PRINT ON GLOW IN THE DARK**

**PRINTER:** UCJV 300-160

**RASTERLINK VERSION: VERSION: 1.10** 

**MEDIA:** RTape VinylEfx® GloEfx™ Photoluminescent Film

**PROFILE:** NITIE NIK-GR v3.5

TYPE: Full Color PASSES: 16 OVERPRINT: 1

**RESOLUTION:** 600x600

**INK:** LUS 170

INK CONFIGURATION: CMYK CL, CL, W, W

Profiles can be downloaded through the profile update tool in RasterLink or manually on the product pages found at www.mimaki.com

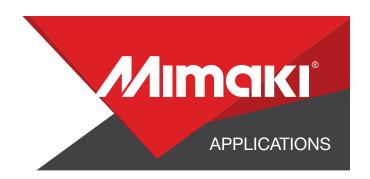

### **STEP 01: DATA CREATION**

#### 1.1 CREATE AN ILLUSTRATOR DOCUMENT

- Create your document and artboard to your preferred size. For this particular design we created a 8.25x5.25
- Load a design into the file and arrange it inside the artboard

#### 1.2 CREATE YOUR CUT LINES

- Create a path around all your artwork. This will serve as your Perforated Cut line
- Select the path and use the Mimaki Illustrator Plugin to register the paths as mimaki cut lines

#### **1.3 SAVE YOUR LAYERS**

- You should now have a graphic with:
  - Cut lines
  - Artboard with desired glow in the dark image
- Save all the layers as an EPS file

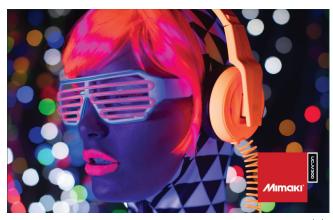

ex.1.

NOTE: Any paths can be converted to cut lines with RasterLink Tools and should have a stroke color named CutContour

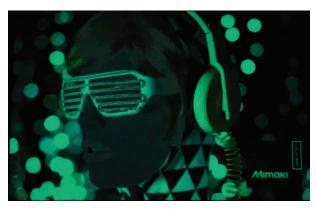

**NOTE:** Choose an image with high contrast in tonal ranges.
This works best for the glow in the dark affect.

Where there is white or light areas in the image, the glow effect will show through. The dark/black areas will block the glow affect.

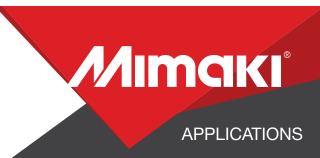

## STEP 02: RASTERLINK SETTINGS

#### 2.1 UPLOAD FILES TO RASTERLINK

- Load your files into Rasterlink

#### 2.2 QUALITY AND PROFILE CHANGE

- In the Quality section select the profile and resolution to fit the material you are printing on

#### 2.3 LAYOUT AND SIZE CHANGE

- Click the General Print tool on the Rasterlink toolbar. Here you can align your object to the material and create any copies

## STEP 03: CUT SETTINGS

#### 3.1 SETUP CUT SETTINGS ON THE UCJV

- On your printer under the Tools tab select "Cut 1" and change the settings to fit a perforated cut on your material, making sure to turn "Half Cut" on

#### 3.2 RASTERLINK CUT SETTINGS

- Go to the General Print Section
- In the "Cut Edit" tab under "Cut Path" select your green perforated cut line
- In "Cut Condition" change the Panel Settings to
- "User Definition" then select Cut 1 then select Apply

NOTE: When using special materials choosing "Fill around register marks" will prevent errors when the UCJV begins detecting the marks for cutting.

## STEP 04: RASTERLINK SETTINGS

#### 4.1 EXECUTE PRINT AND CUT FILE

- Choose the execution tool in the RasterLink toolbar
  - Select print and cut from the dropdown, and click start to send the file to the printer